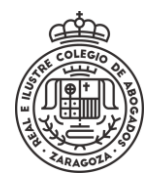

## **SOLICITUD**

Para abrir una solicitud en la sede electrónica hay que realizar los siguientes pasos.

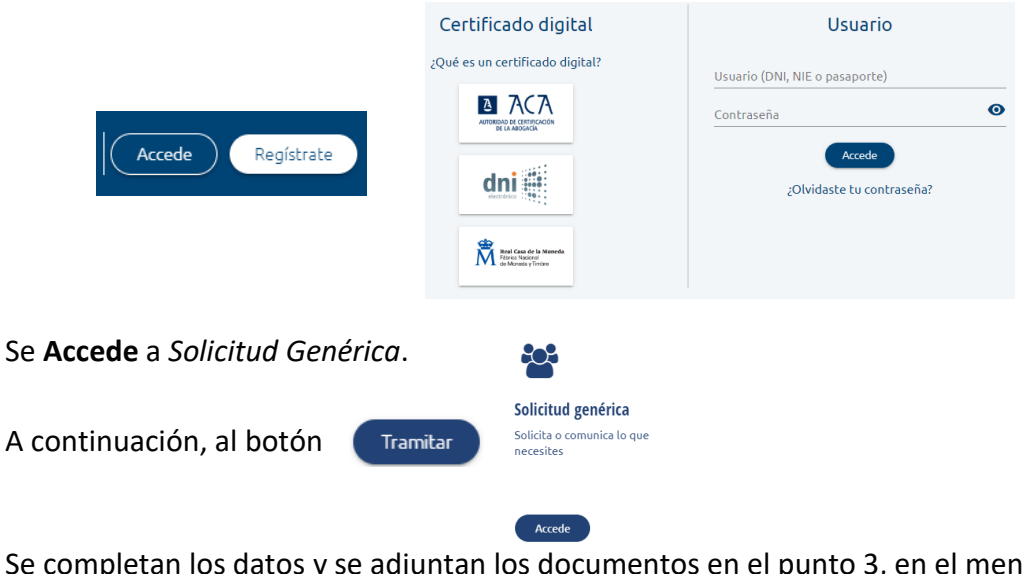

Se **Accede** a la sede electrónica y se selecciona el método de identificación

Se completan los datos y se adjuntan los documentos en el punto 3, en el menú **Otros documentos adjuntos**

Otros documentos adjuntos (opcionales)

Adjuntar nuevo fichero

Cuando se tiene preparado se pulsa **Enviar**.

Otra opción es **Guardar borrador** para continuar más tarde. En este último caso, se puede recuperar desde el menú **Mis trámites > Mis borradores**.

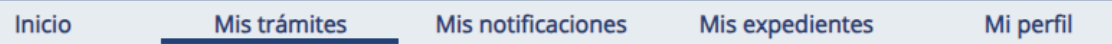

Una vez enviado, se muestra el envío realizado con su contenido y su justificante, los documentos pueden descargarse desde **C** 

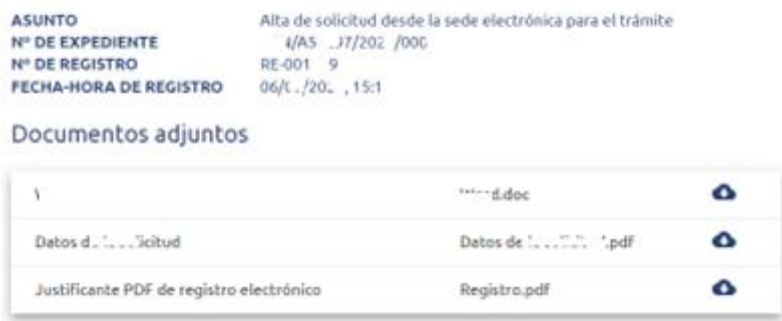

El justificante del envío está siempre accesible desde **Mis trámites > Mis trámites**.